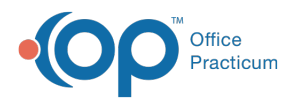

# Moving an Appointment on the Schedule

Last Modified on 03/20/2024 11:46 am EDT

#### Version 14.19

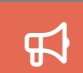

Our new Multi-Location Calendar updates are here! Please see the**OP 21.3 [Calendar](http://op.knowledgeowl.com/help/new-calendar-op-213) Articles** for an overview of the changes. Practices can configure OP to **switch to the new [calendar](http://op.knowledgeowl.com/help/op-213-new-calendar-setup)**and explore its features.

#### **Path: Clinical, Practice Management, or Billing tab > Schedule button > Calendar radio button**

# **Overview**

In this article, you will learn the three different ways to move an appointment:

### Move Button

- 1. Click on the appointment you would like to reschedule.
- 2. Click the **Move** button under the calendar.
- 3. The appointment will disappear from the schedule. The following will appear under the calendar in yellow:**Moving Appointment**.

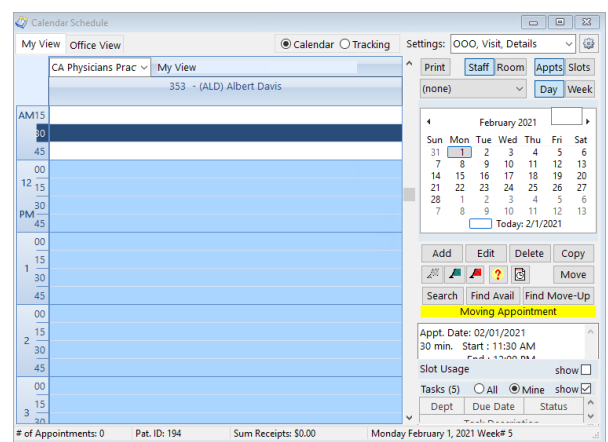

- 4. Find a new time slot in the calendar and click to select it.
- 5. Click the **Move** button again. The appointment will now appear in its new time slot.

# Drag and Drop

1. Click on the appointment you would like to reschedule. Two red boxes will display and indicate that the appointment has been selected.

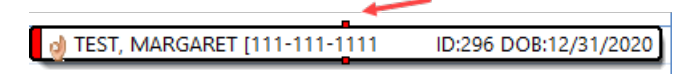

- 2. Click on the top red box and drag the appointment to another time slot or provider column.
- 3. Release the mouse where you want the appointment to appear.

# Menu Option

- 1. Click on the appointment you would like to reschedule.
- 2. Right-click on the appointment and select**Move-Appointment**. The appointment will disappear from the schedule. The following will appear under the calendar in yellow: **Moving Appointment**.

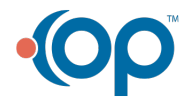

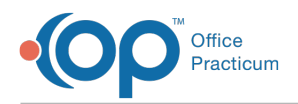

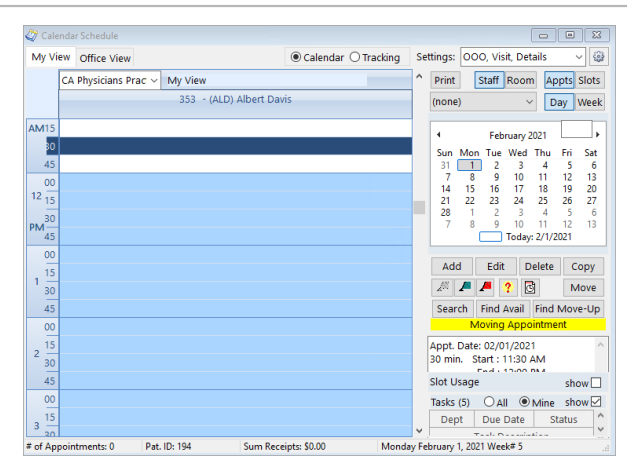

- 3. Find a new time slot in the calendar and click to select it.
- 4. Right-click on the time slot and select**End moving Appointment**. The appointment will now appear in its new time slot.

#### Version 14.19

#### **Path: Smart Toolbar > Schedule button > Calendar tab**

# **Overview**

In this article, you will learn how to move an appointment.

## Moving an Appointment

1. Click on the appointment you would like to reschedule and click the**up arrow** button under the calendar. OR

Right-click on the the appointment and select Move appointment.

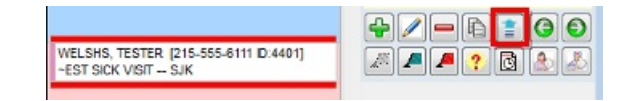

- 2. The appointment will disappear from the schedule. The following warning will appear:**Moving Appointment!**
- 3. Find a new time slot in the calendar and click to select it.
- 4. The arrow will now be pointed downwards with the following warning:**Moving Appointment!**
- 5. Click the **down arrow** button to move the appointment to the new time slot.

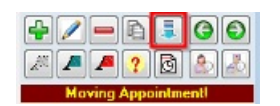

6. The appointment will now appear in its new time slot.

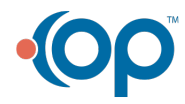